Key for understanding this script:

- Things that are **bold** indicate information that you will need to type in RPMS  $\bullet$
- Words that are in Courier New Font is what you will see in RPMS  $\bullet$
- Words that are in Arial Font is information that I am providing in the script; I will try to draw a box around  $\bullet$ RPMS sessions, so you will know where they start and where they stop
- <ENTER> means that you should hit the Enter or Return key on your keyboard  $\bullet$

You can find the Clinical Reporting System on your RPMS menu as shown below, or you can type **^GPRA** and be taken directly to the CRS menu. Note: you will need to have the RPMS keys to access the CRS application and you will need to have this menu option added to your screen. If you do not have access to it or if you are unsure, talk with your RPMS site manager or computer information specialist (IT department).

Step 1: Find the CRS Application

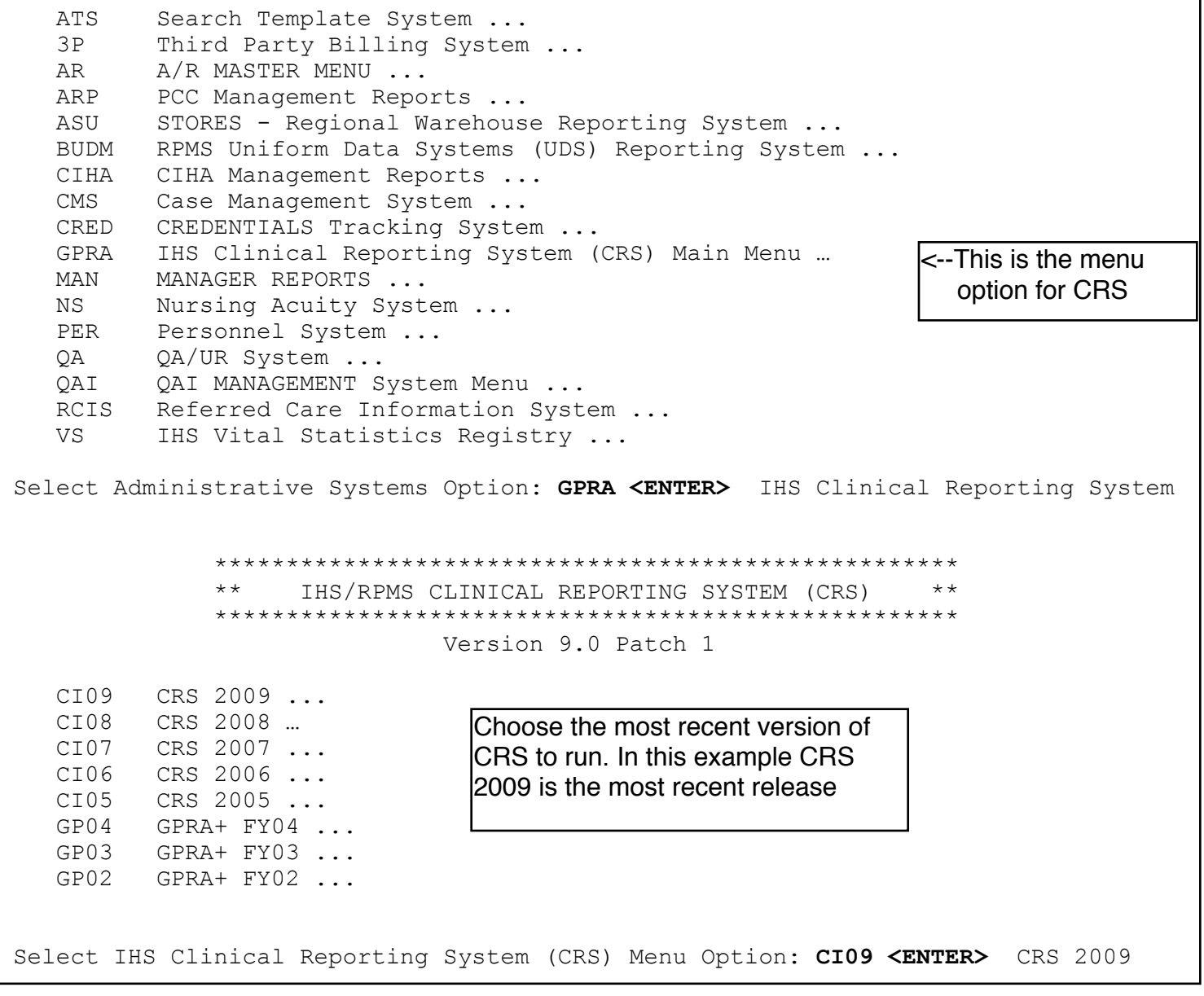

\*\*\*\*\*\*\*\*\*\*\*\*\*\*\*\*\*\*\*\*\*\*\*\*\*\*\*\*\*\*\*\*\*  $***$  $\star\star$ IHS/RPMS CRS 2009 \*\* Clinical Reporting System \*\* \*\*\*\*\*\*\*\*\*\*\*\*\*\*\*\*\*\*\*\*\*\*\*\*\*\*\*\*\*\*\*\*\* Version 9.0 Patch 1 RPT Reports ... SET System Setup ... Area Options ... AO Select CRS 2009 Option: RPT <ENTER> Reports \*\*\*\*\*\*\*\*\*\*\*\*\*\*\*\*\*\*\*\*\*\*\*\*\*\*  $\star \star$ IHS/RPMS CRS 2009  $**$ \*\* Reports Menu \*\* \*\*\*\*\*\*\*\*\*\*\*\*\*\*\*\*\*\*\*\*\*\*\*\*\*\* Version 9.0 Patch 1 NTL National GPRA & PART Reports ... LOC Reports for Local Use: IHS Clinical Measures ...<br>OTH Other National Reports ...<br>TAX Taxonomy Reports ... n Select Reports Option: OTH <ENTER> Other National Reports \*\*\*\*\*\*\*\*\*\*\*\*\*\*\*\*\*\*\*\*\*\*\*\*\*\*\*\*\*\*\*\*\*  $+ +$ IHS/RPMS CRS 2009  $\star \star$  $\star\star$  $\star \star$ Other National Reports \*\*\*\*\*\*\*\*\*\*\*\*\*\*\*\*\*\*\*\*\*\*\*\*\*\*\*\*\*\*\*\*\* Version 9.0 Patch 1 GPU GPRA & PART Performance Report ONM Other National Measures Report OST Other National Measures Report Patient List Executive Order Quality Transparency Measures Rpt EO Elder Care Report ELD HED HEDIS Performance Report PED Patient Education Reports ... Select Other National Reports Option: PED <ENTER> Patient Education Reports

Step 2: Choose the Other National Reports option - this is where you will find the patient education reports

 Step 3: Choose which report you want to run; a description of each report will appear in the following walkthroughs:

 \*\*\*\*\*\*\*\*\*\*\*\*\*\*\*\*\*\*\*\*\*\*\*\*\*\*\*\*\*\*\*\*\*\*\*\*\*\* \*\* IHS/RPMS CRS 2009 \*\* \*\* Patient Education Reports Menu \*\* \*\*\*\*\*\*\*\*\*\*\*\*\*\*\*\*\*\*\*\*\*\*\*\*\*\*\*\*\*\*\*\*\*\*\*\*\*\* Version 9.0 Patch 1 PCM Patient Education w/Community Specified P3 Patient Education w/Patient Panel Population

Step 3a: the Patient Education with Community Specified Report

Select Patient Education Reports Option: **PCM <ENTER>** Patient Education w/ Community Specified This will produce a report for all patients in the User Population for Patient Education performance measures you specify for a given period. You will be asked to: 1) select the measures, and provide 2) the reporting period, 3) the baseline period to compare data to, 4) the

community taxonomy to determine which patients will be included, and 5) the patient population (i.e. AI/AN only, non AI/AN, or both) to determine which patients will be included.

You will be given the opportunity to export this data to the Area Office. If you answer yes, this option will produce a report in export format for the Area Office to use in Area aggregated data. Depending on site specific configuration, the export file will either be automatically transmitted directly to the Area or the site will have to send the file manually.

PRESS ENTER: **<ENTER>**

Select one of the following:

S Selected set of Measures A All Measures

Run the report on: S//**A <ENTER>** All Measures

 Select one of the following: 1 January 1 - December 31 2 April 1 - March 31 3 July 1 - June 30 4 October 1 - September 30 5 User defined date range Enter the date range for your report: **1 <ENTER>** January 1 - December 31 Enter the Calendar Year for the report END date. Use a 4 digit year, e.g. 2009 Enter Year: **2009 <ENTER>** (2009) Enter the Baseline Year to compare data to. Use a 4 digit year, e.g. 1999, 2000 Enter Year (e.g. 2000): **2007 <ENTER>** (2007) The date ranges for this report are: Report Period: Jan 01, 2009 to Dec 31, 2009 Previous Year Period: Jan 01, 2008 to Dec 31, 2008 Baseline Period: Jan 01, 2007 to Dec 31, 2007 Specify the community taxonomy to determine which patients will be included in the report. You should have created this taxonomy using QMAN. Enter the Name of the Community Taxonomy: GPRA EBCI COMMUNITIES// **GPRA <ENTER>**  PATIENT LISTS Do you want patient lists for any of the measures? N// **YES <ENTER>**  Choose any taxonomy you want. It can be your GPRA taxonomy or a panel of patients you 've created with QMAN or VGEN. In this case the GPRA taxonomy came up as the default, so I selected it. CRS will always run reports on 3 years of information. The first year is the year you choose. The second year is the year before your choice. For example, if you choose 1985, the second year will default to 1984. The third year is called the baseline year and can be any year you want. Choose this option only if you want to see the individual patient data. Running a patient list will significantly increase the length of your report! It's a great tool for checking on problems or validating information.

\* indicates the list has been selected 1) List of User Pop Pts who received Pt Ed during Report Period 2) List User Pop Pts w/pat ed during report period, w/summed time by provider 3) List of User Pop Pts who received pt ed during report period, w/count of eac 4) List of User Pop Pts who received pt ed during the Report Period w/topic, if 5) List of User Pop Pts who received pt ed during report period, w/prov disc 6) List of User Pop Pts w/ pt ed w/ level of understanding, if any 7) List of User Pop Pts w/Pat Ed w/Goal Setting information S Select List D De Select List A All Lists  $\qquad \qquad \circ \qquad$  Ouit Select Action:+// **S <ENTER>** Select List Which item(s): (1-7): **7 <ENTER>** 

\* indicates the list has been selected

1) List of User Pop Pts who received Pt Ed during Report Period 2) List User Pop Pts w/pat ed during report period, w/summed time by provider 3) List of User Pop Pts who received pt ed during report period, w/count of eac 4) List of User Pop Pts who received pt ed during the Report Period w/topic, if 5) List of User Pop Pts who received pt ed during report period, w/prov disc 6) List of User Pop Pts w/ pt ed w/ level of understanding, if any \*7) List of User Pop Pts w/Pat Ed w/Goal Setting information

> You can see that only item 7 has an asterix (\*) beside it, this means I'll get a printout of everyone who had documentation of goal setting

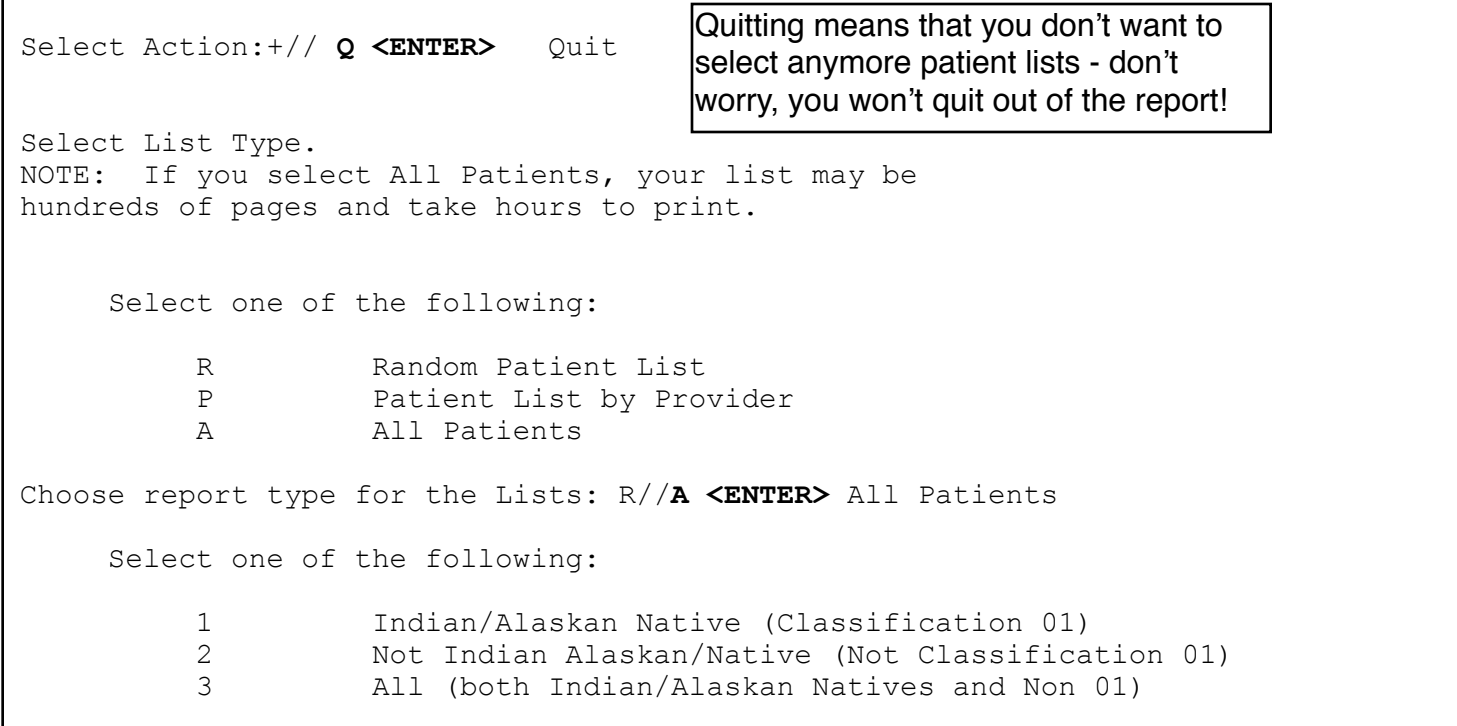

 Previous Year Period: Jan 01, 2008 to Dec 31, 2008 Baseline Period: Select Beneficiary Population to include in this report: 1//**1 <ENTER>** Indian/ Alaskan Na tive (Classification 01) Do you wish to export this patient education data to Area? **NO <ENTER>** SUMMARY OF FY 09 PATIENT EDUCATION REPORT TO BE GENERATED The date ranges for this report are: Report Period: Jan 01, 2009 to Dec 31, 2009 Jan 01, 2007 to Dec 31, 2007 The COMMUNITY Taxonomy to be used is: GPRA EBCI COMMUNITIES Please choose an output type. For an explanation of the delimited file please see the user manual. Select one of the following: P Print Report on Printer or Screen D Create Delimited output file (for use in Excel) B Both a Printed Report and Delimited File Select an Output Option: P//

Step 3b: the Patient Education with Panel Selection Report

This will produce a report for all patients in the User Population for Select Patient Education Reports Option: P3 Patient Education w/Patient Panel P opulation 2009 Patient Education Report Report on all Patients in a User Defined Search Template This will produce a Patient Education Report for one or more measures for a year period you specify. You will be asked to provide: 1) the reporting period and 2) the baseline period to compare data to. NOTE: With this option all patients in a user defined search template will be included in the report. The user population user logic will NOT be applied. You can create a search template using Q-MAN, PGEN, VGEN or other RPMS options. PRESS ENTER: **<ENTER>**  Please enter the search template name. The template will contain a panel of patients defined by the user. Enter SEARCH TEMPLATE name: **CCL-BROWNTEST <ENTER>** Here is where you will type in your search template of patients that is generated by QMAN, VGEN, or PGEN<br>This is a sample panel I made at Cherokee Select one of the following: S Selected set of Measures A All Measures Run the report on: S// **S <ENTER>** Selected set of Measures In the previous example, I selected all measures. In this one, I will select two measures. It works the same way that the patient list option works. S Select Measure D De Select Measure Q Quit Select Action:+// **S <ENTER>** Select Measure Which item(s): (1-7): **3,4 <ENTER>**  \* indicates the performance measure has been selected

1) Rate of User Population Patients Receiving Patient Education

2) Rate of Time by Provider Discipline

\*3) Rate for Top 25 Diagnoses with Education

\*4) Rate for Top 25 Education Topics

5) Rate for Top 15 Provider Disciplines Who Educated

- 6) Rate of Patient Understanding of Education
- 7) Goal Setting

 Report Period: Jan 01, 2009 to Dec 31, 2009 Previous Year Period: Jan 01, 2008 to Dec 31, 2008 S Select Measure D De Select Measure 0 Ouit Select Action:+// **Q <ENTER>** Quit Select one of the following: 1 January 1 - December 31 2 April 1 - March 31 3 July 1 - June 30 4 October 1 - September 30 5 User defined date range Enter the date range for your report: **1 <ENTER>** January 1 - December 31 Enter the Calendar Year for the report END date. Use a 4 digit year, e.g. 2009 Enter Year: **2009 <ENTER>** (2009) Enter the Baseline Year to compare data to. Use a 4 digit year, e.g. 1999, 2000 Enter Year (e.g. 2000): **2007 <ENTER>** (2007) The date ranges for this report are: Previous Year Period: Jan 01, 2008 to Dec 31, 2008 Baseline Period: Jan 01, 2007 to Dec 31, 2007 PATIENT LISTS Do you want patient lists for any of the measures? N// **NO <ENTER>** SUMMARY OF FY 09 PATIENT EDUCATION REPORT TO BE GENERATED The date ranges for this report are: Report Period: Jan 01, 2009 to Dec 31, 2009 Baseline Period: Jan 01, 2007 to Dec 31, 2007 The Patient Panel Population: CCL-BROWNTEST Please choose an output type. For an explanation of the delimited file please see the user manual. Select one of the following: P Print Report on Printer or Screen D Create Delimited output file (for use in Excel) B Both a Printed Report and Delimited File Select an Output Option: P//